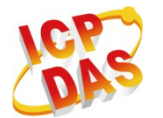

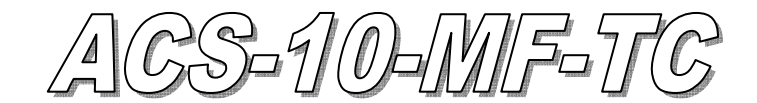

快速入門指南

## 「 **ACS-10V-MF-TC**」產品內容清單

產品包裝內含下列項目:

- 1 × ACS-10V-MF-TC 模組
- 1 × 快速入門指南
- 1 × 工具軟體 CD
- 連接線(CA-010 x1、CA-011 x1、CA-012 x2、CA-013 x1、CA-014 x1)

#### 備註:

 打開產品包裝後,請核對上列項目,若有缺少或損壞,請洽詢當地經銷商, 請保留原產品包裝盒與內含物以便於日後寄送。

## 接線腳位配置

表 1: 連接器腳位配置

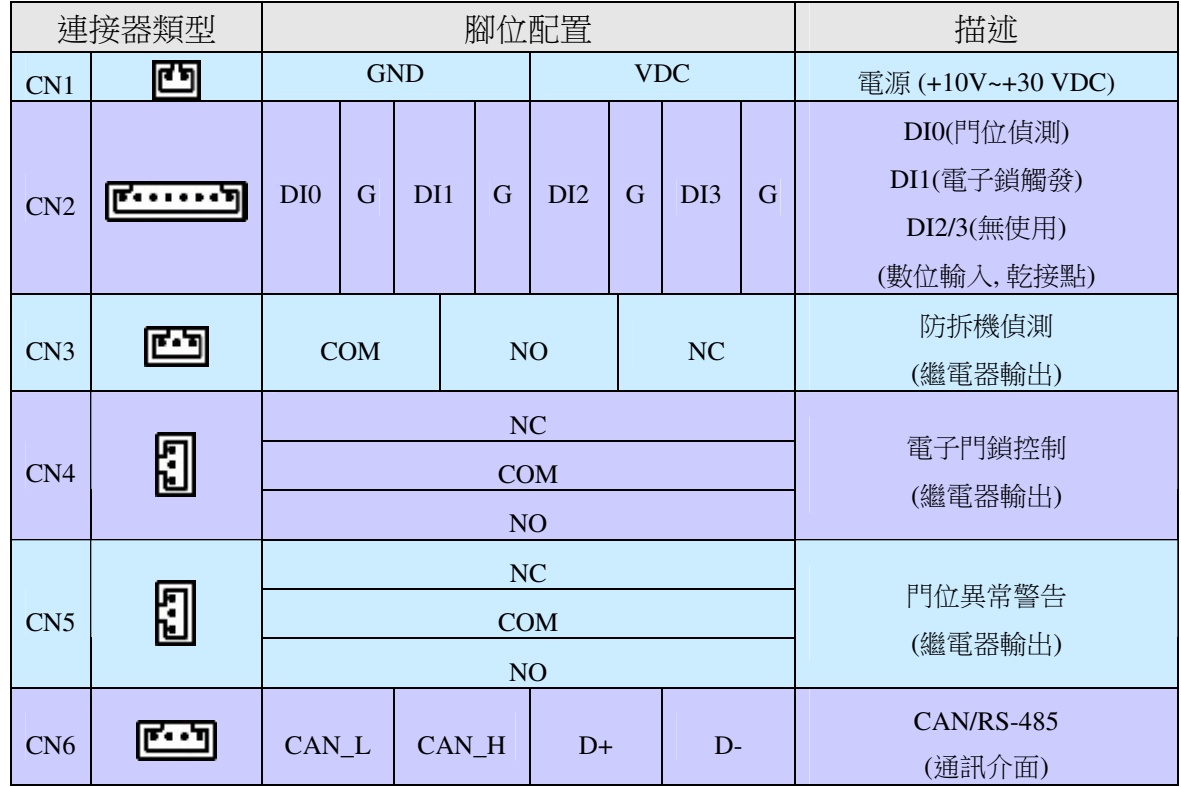

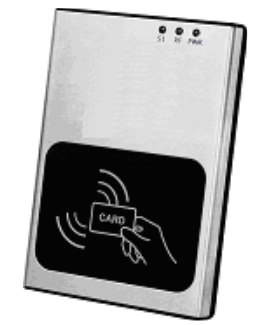

硬體安裝

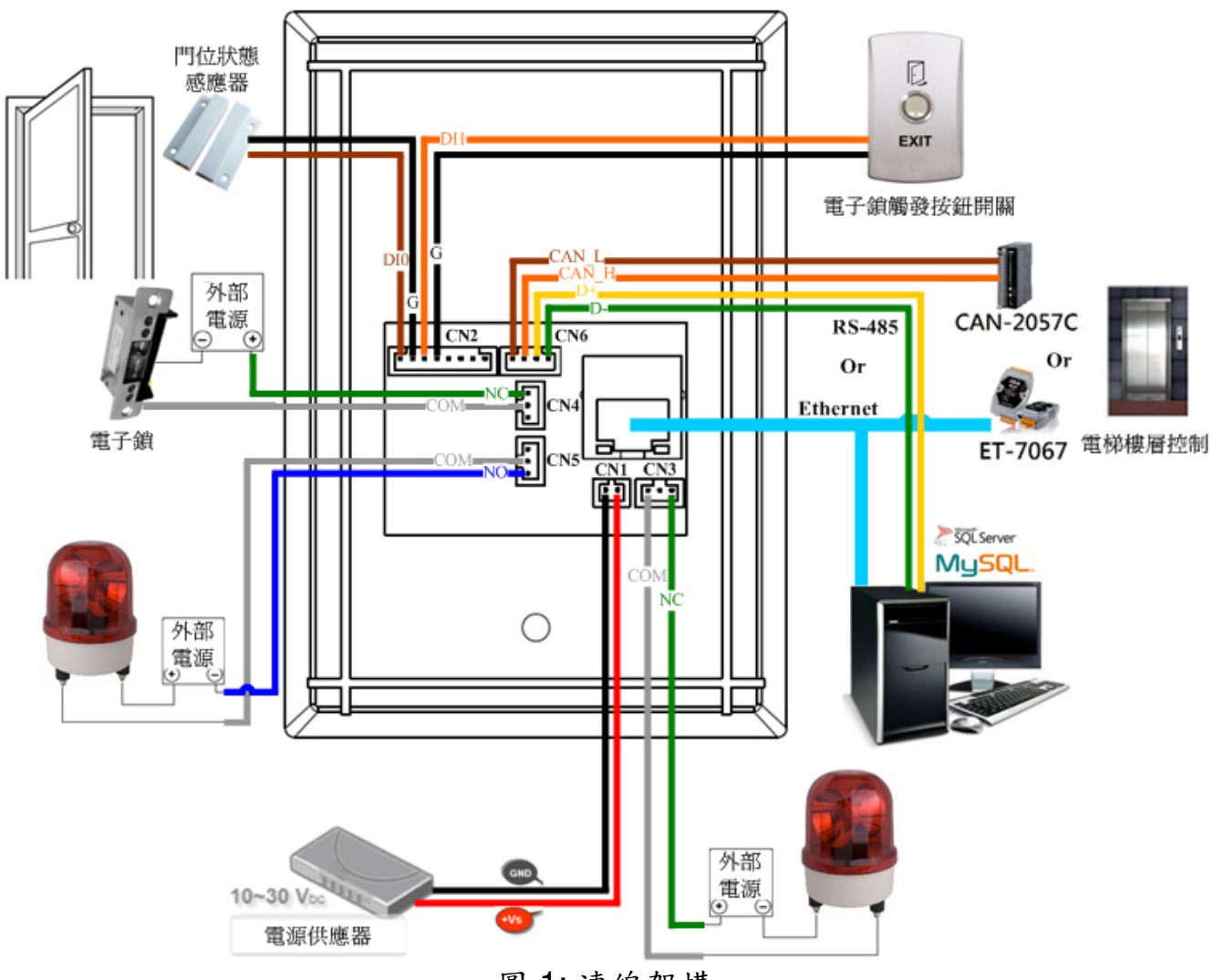

圖 1: 連線架構

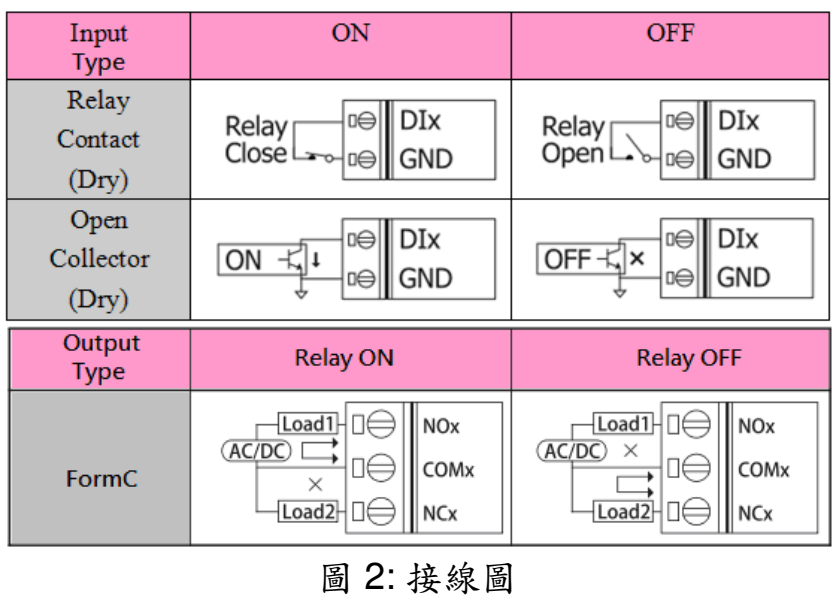

# 軟體安裝

使用前請先完成相關軟體配置,步驟如下說明:

## 步驟 **1:** 安裝與設置 **MySQL** 操作環境

01. 請參考下面連結下載 XAMPP 安裝檔並安裝在電腦上. XAMPP 是一個易於安裝 的 Apache 完整安裝發佈套件,其包含 MySQL, PHP.

http://sourceforge.net/projects/xampp/files/XAMPP%20Windows/ 注意事項. Windows XP 或 Windows 2003: 請安裝 XAMPP 1.8.2 版, 包括 PHP 5.4 版本或更早 版本.

主要安裝項目:

- a. Apache web server
- b. MySQL database
- c. PHPMyAdmin web database management program

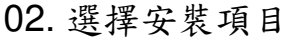

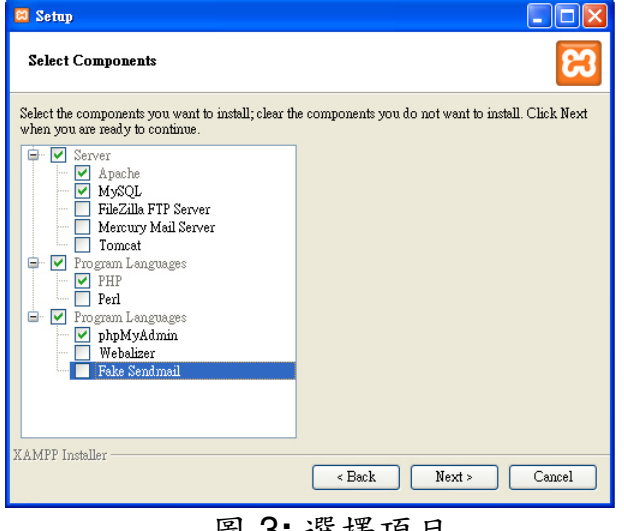

### 03. 完成 XAMPP 設定與安裝

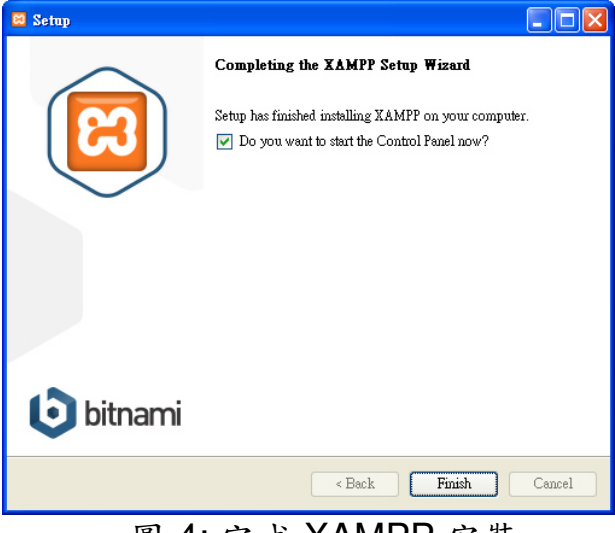

### 圖 3**:** 選擇項目 圖 4: 完成 XAMPP 安裝

#### 04. 啟動 XAMPP 控制面板和開始 Apache 和 MySQL 服務 05. 進入 MySQL 管理環境

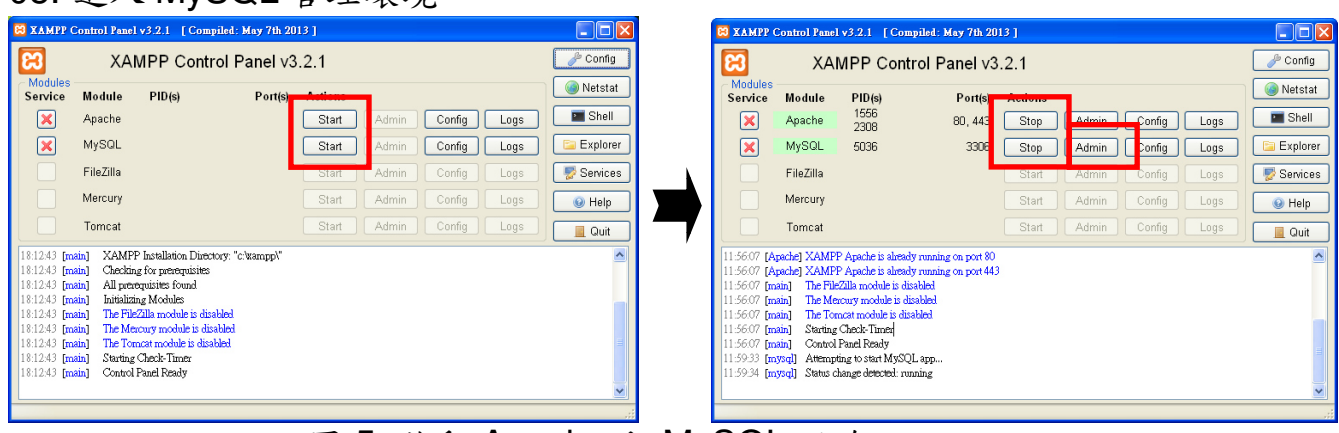

圖 5: 啟動 Apache 和 MySQL 服務

# 06.導入門禁系統資料庫檔案- acs.sql

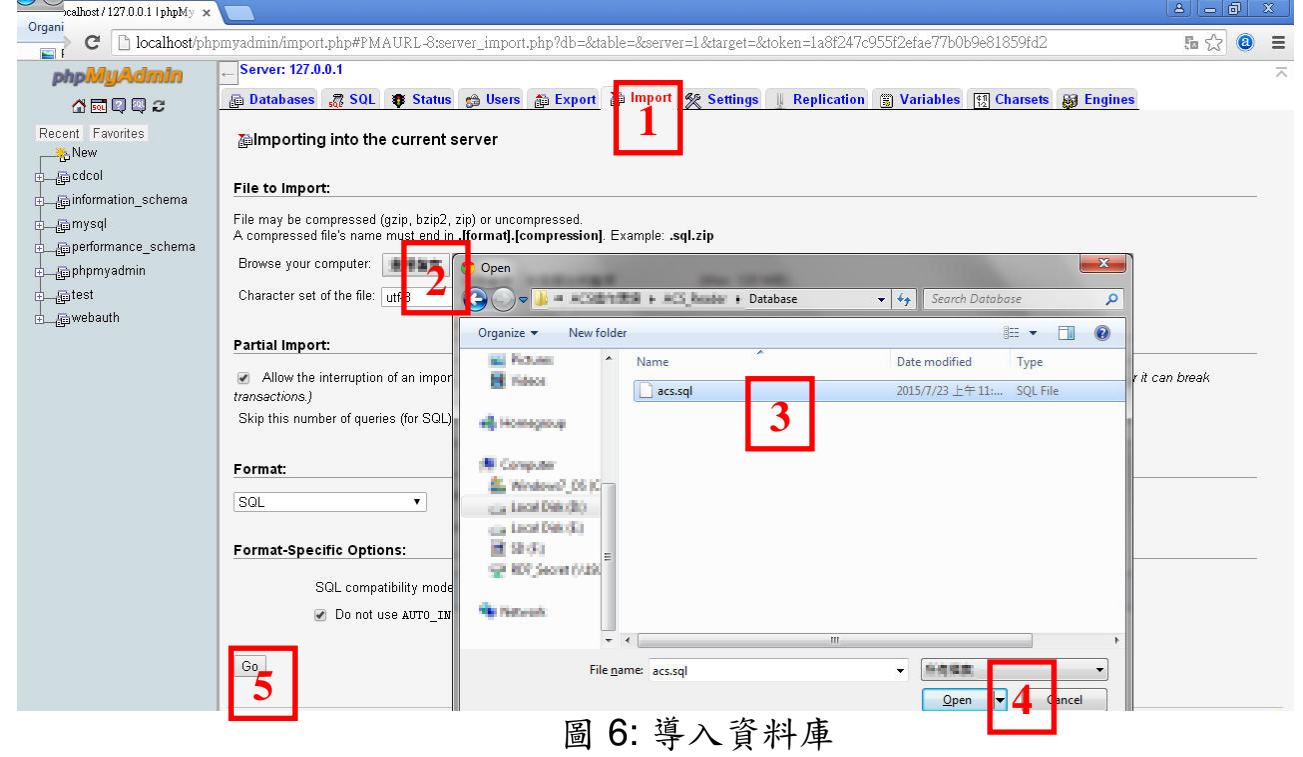

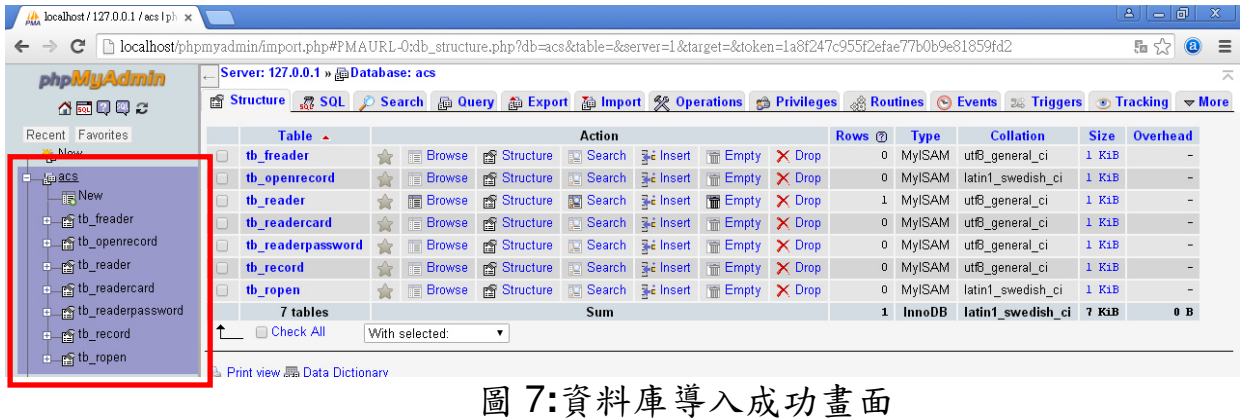

#### 步驟 **2:** 電腦網路設定

- 01. 網路配置和連線
	- a. 輸入 IP 地址為"192.168.0.x",其中"x"可設定 1 和 254 之間的數字(**1** 請保留 給讀卡機使用),子網路遮罩為 "255.255.0.0"。最後,按"確定"按鈕。

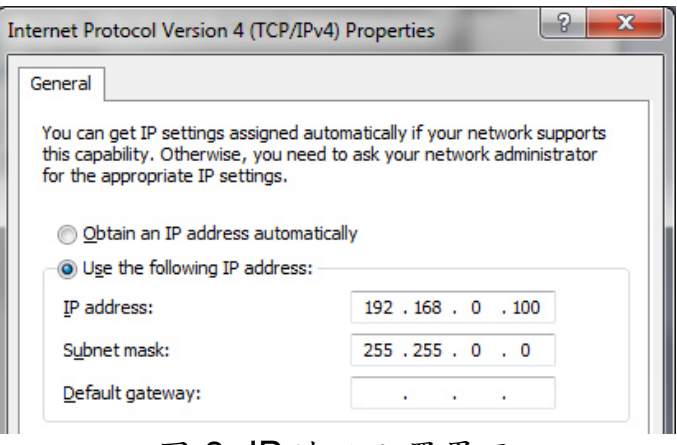

圖 8**:** IP 地址配置界面

b. 建立 PC 與 ACS-10V-MF-TC 之間的網路連線

### 步驟 **3:** 安裝門禁控制通信程序

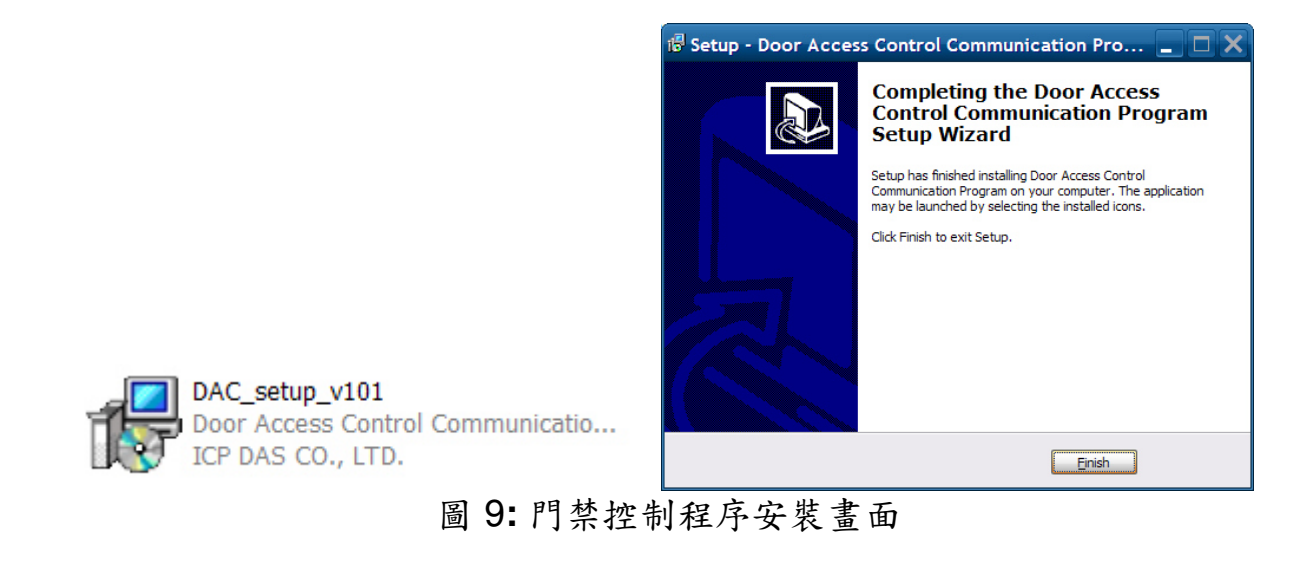

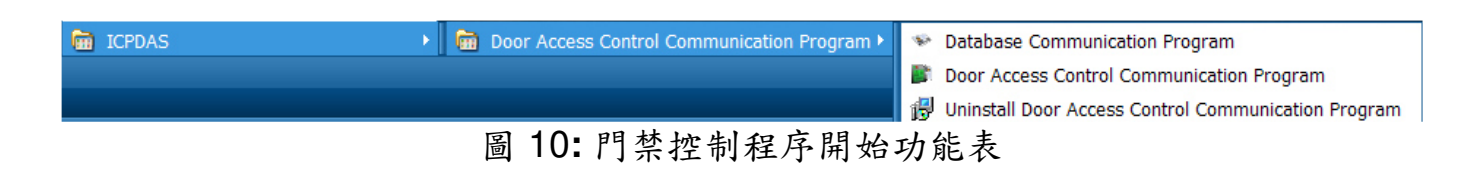

### 步驟 **4:** 資料庫中配置 **Mifare** 卡 **UID**

01. 啟動資料庫通訊程式(RFIDCardReader\_DB.exe)

a. 填寫並新增 ACS-10V -MF-TC 的 IP 地址:192.168.0.1

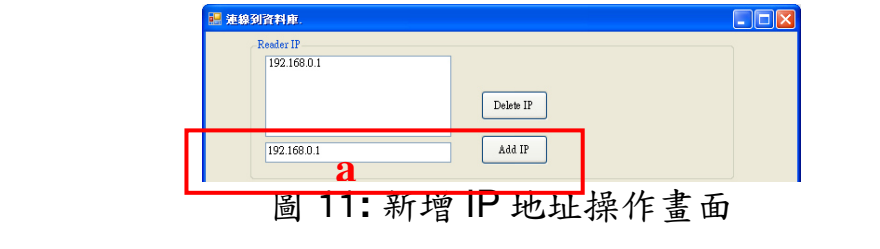

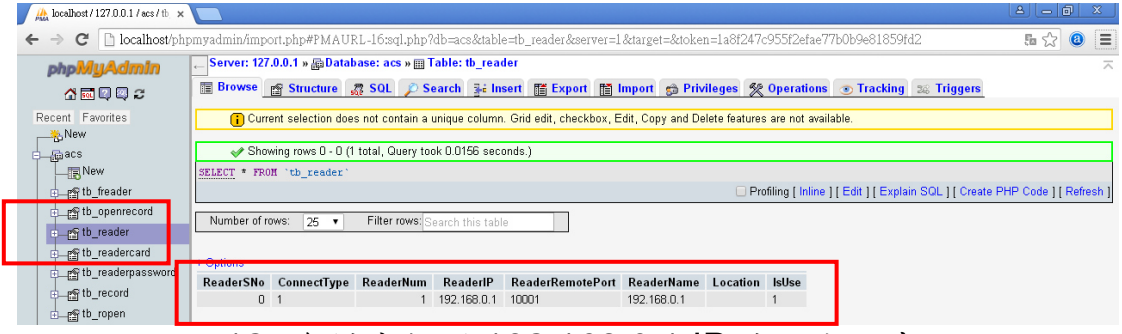

圖 12**:** 資料庫新增 192.168.0.1 IP 地址成功畫面

- a. 選擇 ACS-10V -MF-TC IP 地址: 192.168.0.1
- b. 填寫卡片 UID: 2632528336(範例)
- c. 填寫語音號碼: 0(語音號碼:0~39)
- d. 填寫樓層控制選擇: 1111111111111111(16 樓………………1 樓),若不需要 則都填零
- e. 新增/修改 UID

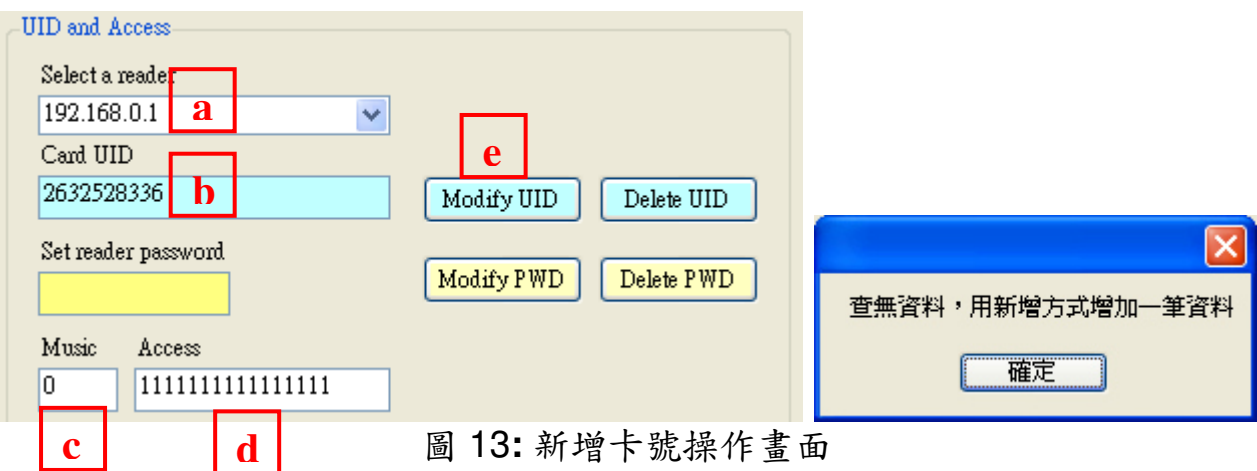

### f.自動添加卡片 UID 到資料庫

| 同<br>$\mathbf{B}$<br>$\mathbf{x}$<br>lo<br>hocalhost / 127.0.0.1 / acs / tb x                                                                                                |                                                                                                    |  |                                  |                       |          |                  |                  |                      |                      |                                        |                  |                     |              |
|----------------------------------------------------------------------------------------------------|----------------------------------------------------------------------------------------------------|--|----------------------------------|-----------------------|----------|------------------|------------------|----------------------|----------------------|----------------------------------------|------------------|---------------------|--------------|
| Th localhost/phpmyadmin/import.php#PMAURL-17:sql.php?db=acs&table=tb readercard&server=1⌖=&token=1a8f247c955f2efae77b0b9e81859fd2<br>只是公<br>C<br>$\leftarrow$<br>$\circledR$ |                                                                                                    |  |                                  |                       |          |                  |                  |                      |                      |                                        | Ξ                |                     |              |
| phpMyAdmin<br>公園図図ご                                                                                                    | Server: 127.0.0.1 » <b>B</b> Database: acs » <b>B</b> Table: tb readercard<br>ᄎ<br>国 Browse g Structure 23 SQL 2 Search 菲 Insert 面 Export 面 Import @ Privileges <> Operations <> O Tracking & Triggers                    |  |                                  |                       |          |                  |                  |                      |                      |                                        |                  |                     |              |
| Recent Favorites<br>New<br>$\Box$ acs<br>$\Box$                                                                                                    | C Current selection does not contain a unique column. Grid edit, checkbox, Edit, Copy and Delete features are not available.<br>Showing rows 0 - 0 (1 total, Query took 0.0000 seconds.)<br>SELECT * FROM 'tb readercard' |  |                                  |                       |          |                  |                  |                      |                      |                                        |                  |                     |              |
| n freader<br>PS the openrecord<br><u>n</u> fb_reader<br>Forth readercard                                                                                                    | Profiling [Inline] [Edit] [Explain SQL] [Create PHP Code] [Refresh]]<br>Filter rows: Search this table<br>Number of rows:<br>$25 \times$<br><b>MARINE</b>                                                                 |  |                                  |                       |          |                  |                  |                      |                      |                                        |                  |                     |              |
| For th_readerpassword<br>$\pm$ is the record<br>n ropen                                                                                                    | ReaderSNo ConnectType ReaderNum                                                                                                    |  | CardSNo<br>Reader<br>192.168.0.1 | CardUID<br>2632528336 | CardType | CardUser<br>True | CardSet<br>false | SlotSNo1<br>$\theta$ | SlotSNo <sub>2</sub> | <b>FloorAllow</b><br>0 111111111111111 | <b>FloorShow</b> | VoiceCode NSE<br>00 | 201:<br>11:4 |

圖 14**:** 資料庫新增卡片 UID 成功畫面

### 02. 啟動門禁控制通訊程式(RFIDCardReader.exe)

a1.程序將自動添加卡片 UID 到 ACS-10V -MF-TC

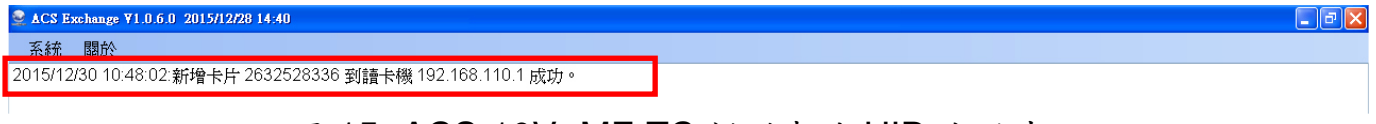

圖 15**:** ACS-10V -MF-TC 新增卡片 UID 成功畫面

- a2. 請將 Mifare 卡靠近 ACS-10V -MF-TC 感應區
- a3. ACS-10V -MF-TC 將讀取卡片的 UID,並經由門禁控制通信程式將 UID 寫入 資料庫
- a4. 由於卡片 UID 經過授權, 因此 ACS-10V -MF-TC 將開啟控制電子門鎖的繼電 器(CN4)並播放指定語音內容

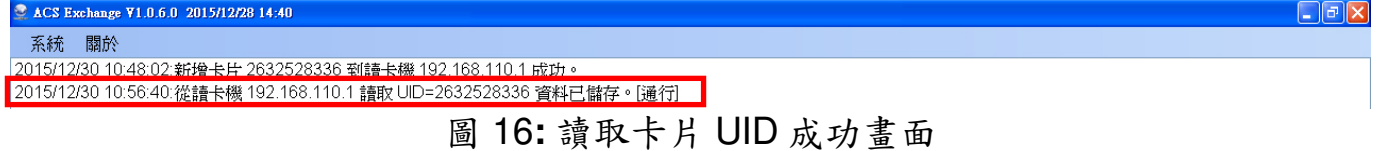

| 中国 tb_openrecord                   | + Options |  |  |                                       |                |      |       |  |                         |                                                                                                    |                   |  |    |
|------------------------------------|-----------|--|--|---------------------------------------|----------------|------|-------|--|-------------------------|----------------------------------------------------------------------------------------------------|-------------------|--|----|
| <b>d</b> not the reader            |           |  |  | PName PSex Phone1 Phone2 HSNo CardSNo |                |      |       |  |                         | CardUID CardType CardUser CardSet ReaderSNo ReaderNum ReaderIP ReaderName Location RFTime RFState ExtraState GET YN GE |                   |  |    |
|                                    |           |  |  |                                       | 0 4000000001 1 | True | false |  | 192.168.0.1 192.168.0.1 |                                                                                                    | $2015 -$          |  | 20 |
| †⊥ng tb_readercard                 |           |  |  |                                       |                |      |       |  |                         |                                                                                                    | 09-17             |  |    |
| denomination of the readerpassword |           |  |  |                                       |                |      |       |  |                         |                                                                                                    | 11:40:45          |  |    |
| <b>BLAS</b> the record             |           |  |  |                                       | 0 4000000001 1 | True | false |  | 192.168.0.1 192.168.0.1 |                                                                                                    | $2015 -$<br>09-17 |  | 20 |
|                                    |           |  |  |                                       |                |      |       |  |                         |                                                                                                    | $11 - 10 - 20$    |  |    |
| <b>EL m'tb_ropen</b>               |           |  |  | n                                     | 2632528336 1   | True | false |  | 192.168.0.1 192.168.0.1 |                                                                                                    | $2015 - 12 - 1$   |  |    |
| 中品cdcol                            |           |  |  |                                       |                |      |       |  |                         |                                                                                                    | 30                |  |    |
|                                    |           |  |  |                                       |                |      |       |  |                         |                                                                                                    | 10:56:33          |  |    |
| d mformation_schema                |           |  |  |                                       |                |      |       |  |                         |                                                                                                    |                   |  |    |

圖 17**:** 資料庫儲存卡片通行紀錄成功畫面

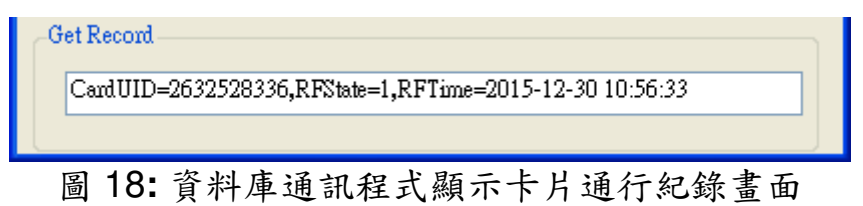

|    |                                | プヘ オーコンエフ・エコ                                                                                                    |
|----|--------------------------------|----------------------------------------------------------------------------------------------------|
| 項目 | 問題描述                           | 解決方法                                                                                                    |
| 1  | 電源故障                           | 1. 請送回泓格進行檢查和維修                                                                                                    |
|    | (PWR LED Off)                  |                                                                                                    |
| 2  | 卡無法讀取與使用                       | 1. 請確卡片支持 Mifare S50 標準(ISO 14443-A)<br>2. 不支持 EM 和 HID 卡                                                                                                    |
| 3  | 如何找出 ACS-10V-MF-TC 的 IP<br>地址? | 1. 進入預設 IP 操作模式<br>步驟1. 按住1號鍵<br>步驟 2. 重啟 ACS-10V-MF-TC 電源<br>步驟 3. 然後 PWR LED 閃爍, 此時 IP 地址為<br>"192.168.0.1"<br>步驟 4. 進入設置頁面, 查看目前設定的 IP 地址<br><b>We ICPDAS Access Card Syste</b><br>$\leftarrow$ $\rightarrow$ C' $\left[\right]$ 192.168.0.1<br><b>ICP DAS Access Ca</b><br>P Config<br><b>IP Config</b><br>Reader Config<br><b>RTC Config</b><br>Reader<br>DHCP:<br>Close v<br>192<br> 168<br>$\vert$ 100<br> 100<br>Mask<br>255<br>255<br>lo.<br>2. 使用 eSearch 應用程式<br>步驟 1. 執行 eSearch.exe<br>步驟 2. 按"Search Servers"按鈕, 然後找出 IP 地<br>址<br>$\square$ o $\times$<br>Search Utility [v1.1.7, Mar.30, 2015]<br>File Server Tools<br>MAC A<br>Name<br>Alias<br><b>IP Address</b><br>Sub-net Mask Gateway<br>$tET-P2R2$<br>EtherIO<br>255.255.0.0 192.168.0.2<br>00:0d<br><u>192.168.11.1</u><br>ACS-11-MF<br>ACS-11-MF<br>192.168.100.100 255.255.0.0<br>192.168.0.254<br>00:0d<br>≯<br>Configuration (UDP)<br><b>Search Servers</b><br>Web<br>Exit<br><b>INCO</b><br>Status |

疑難排解

# 技術支援

若有任何ACS系列產品使用上的問題,歡迎與泓格科技聯絡 Email: service@icpdas.com